# **EOC BUSINESS FLOW OVERVIEW**

# Business Flow - Contractor/Consultant enters in **DBE Commitments**

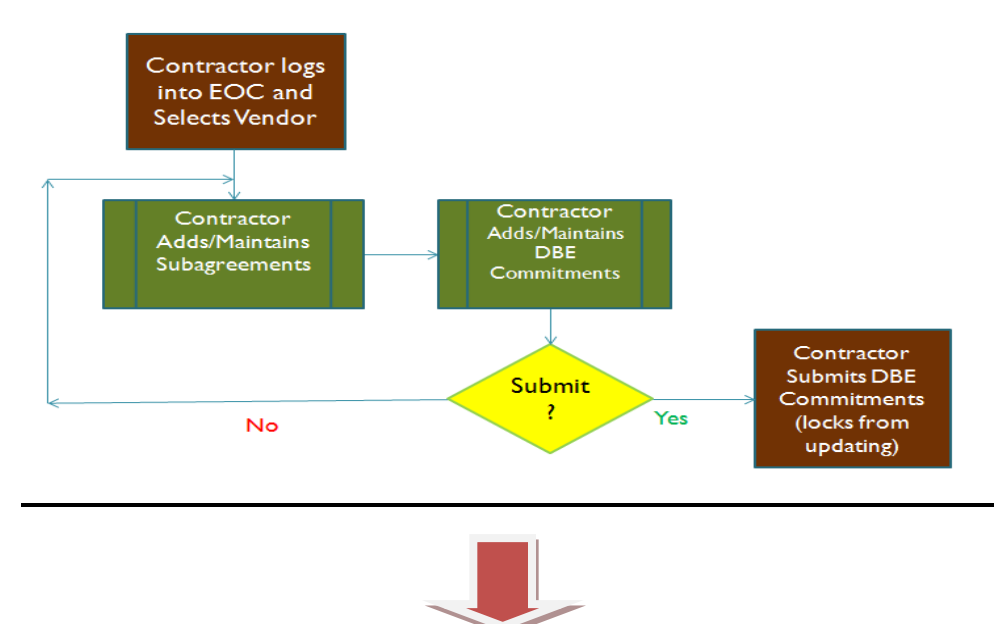

**Business Flow - LAP RCS Reviews Commitments** 

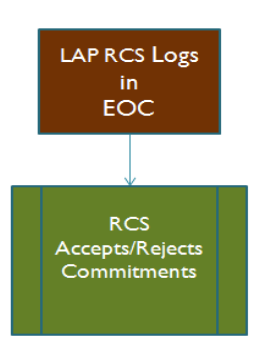

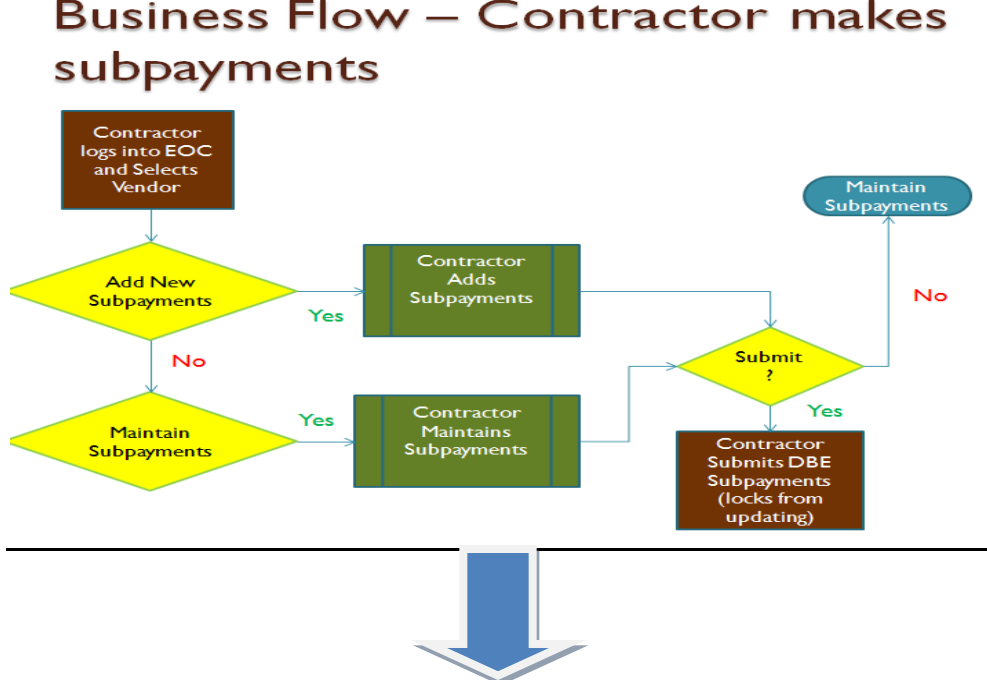

# **Business Flow - Contractor makes**

# **Business Flow - RCS Reviews Subpayments**

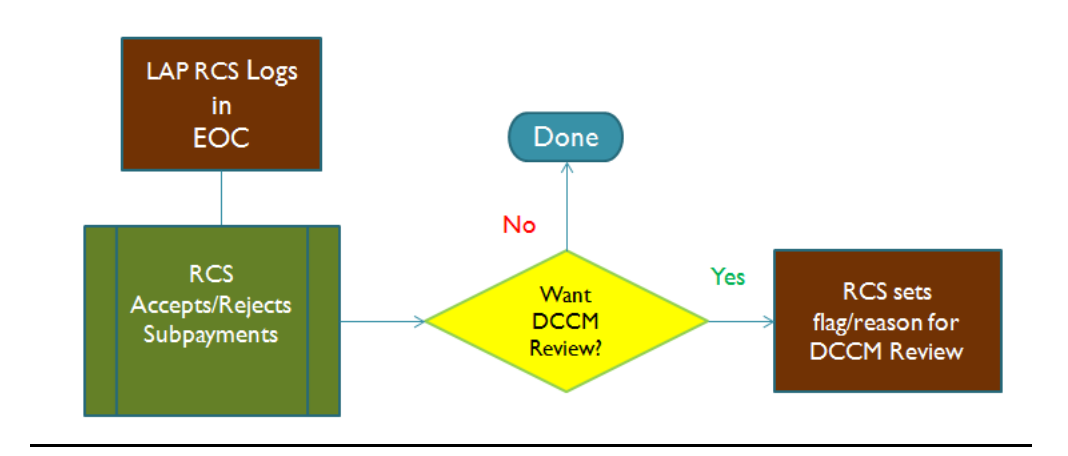

#### **LAP RCS LOGIN**

Log in with your RACF/mainframe user ID and password issued by FDOT Service desk

**LAP RCS Role:** The role of the LAP Resident Compliance Specialist in EOC is to review the DBE Commitments and Payments entries that the Prime Contractor and Consultant have reported in EOC.

# **RCS HOME PAGE**

 Once LAP RCS logs into EOC, the home page is displayed with a dashboard. Please note that the LAP RCSs **will see all the DBE commitments and payments that are associated / tied to their local agency.**

#### **RCS REVIEW COMMITMENTS**

**Note: Once the Prime Contractor submits the DBE commitments for a particular contract, this contract will appear under the Review Commitments tab**

To review commitments, click on the click **Review Commitments** tab

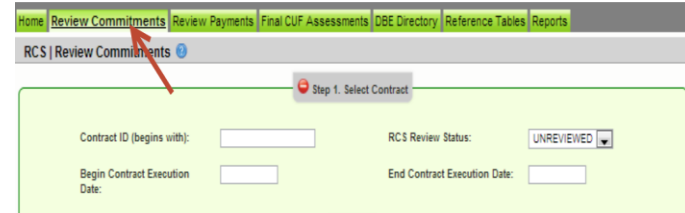

Enter contract id and click the **Get Contracts** button. Contract will appear on the list as shown

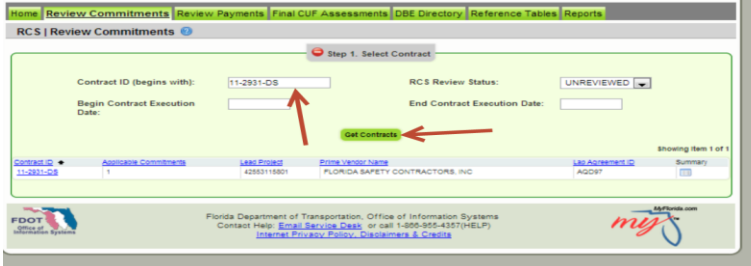

**Note:** On the RCS Review status dropdown (**All**-lists all the contracts assigned to RCS; **Accepted**-lists the contracts that have been accepted; **Rejected** lists contracts that have been rejected by RCS; **Unreviewed**-contracts that have not been reviewed by RCS.

• Click the desired contract#

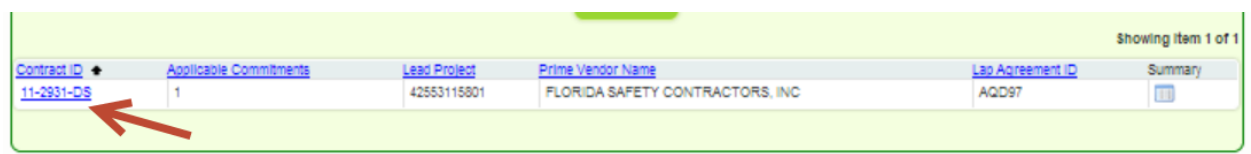

**Note**: The summary Icon at the contract level displays contract information such as federal funding %, execution date and other key information about the contract.

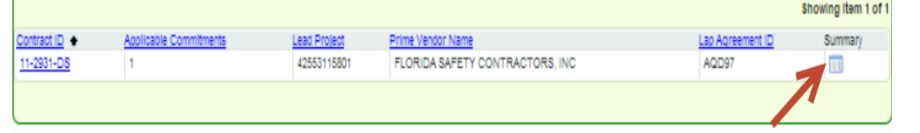

 After the contract is selected, the DBE Sub for the contract is displayed, select the Sub you would like to review by clicking on it.

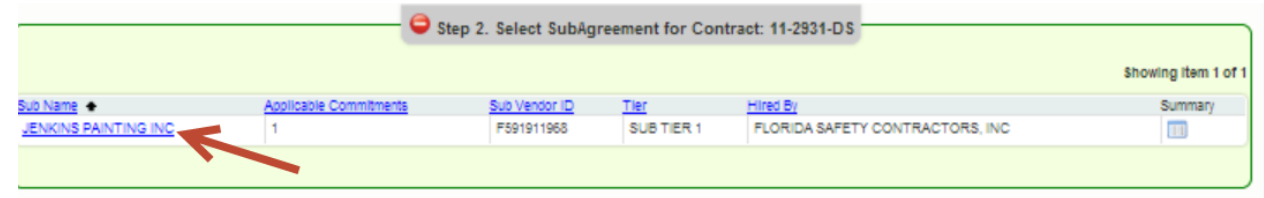

 After selecting the DBE Sub, the sub information is displayed. **Click the Accept or Reject** checkbox to accept or reject the commitment. (**Note:** *the Accept All Commitments button will check the Accept box for all commitments.)*

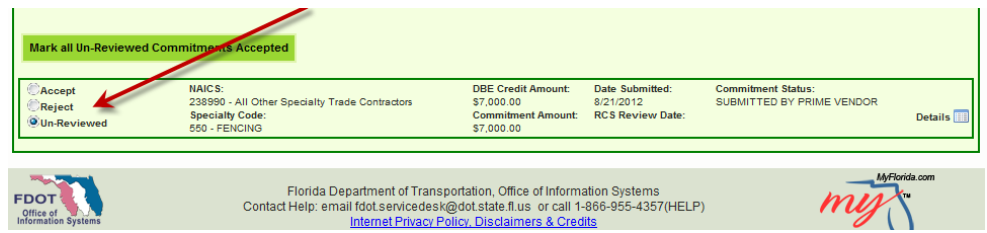

If Commitment was rejected, put in a **reject reason** from drop down as shown below

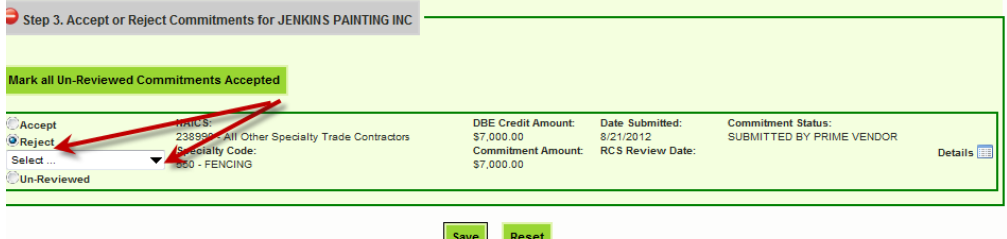

- Click the **Save** button when done.
- A confirmation page is displayed indicating all the DBE commitments have been reviewed and accepted by RCS

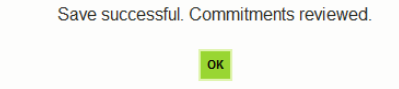

# **RCS REVIEW PAYMENTS**

Click the **Review Payment** tab

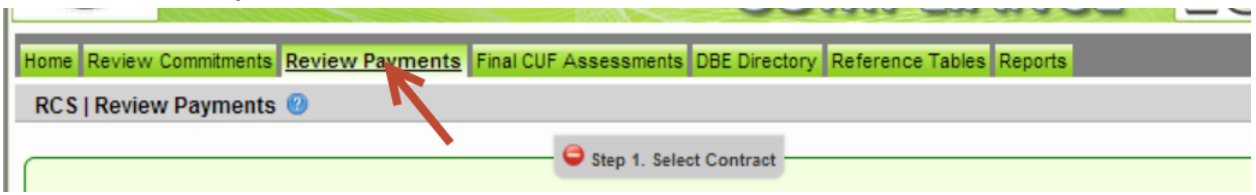

Enter the *contract ID* and click the **Get Contracts** button as shown below

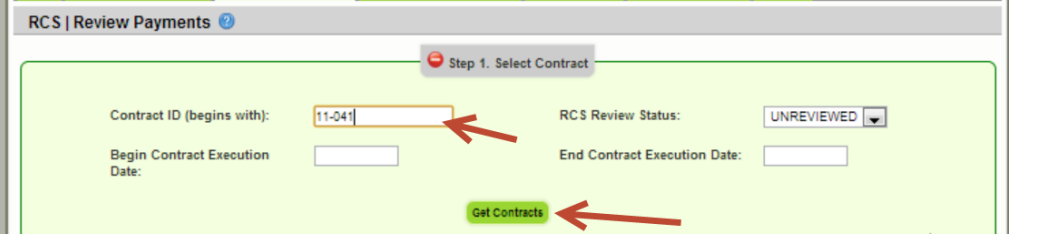

• The contract is displayed, click the desired contract

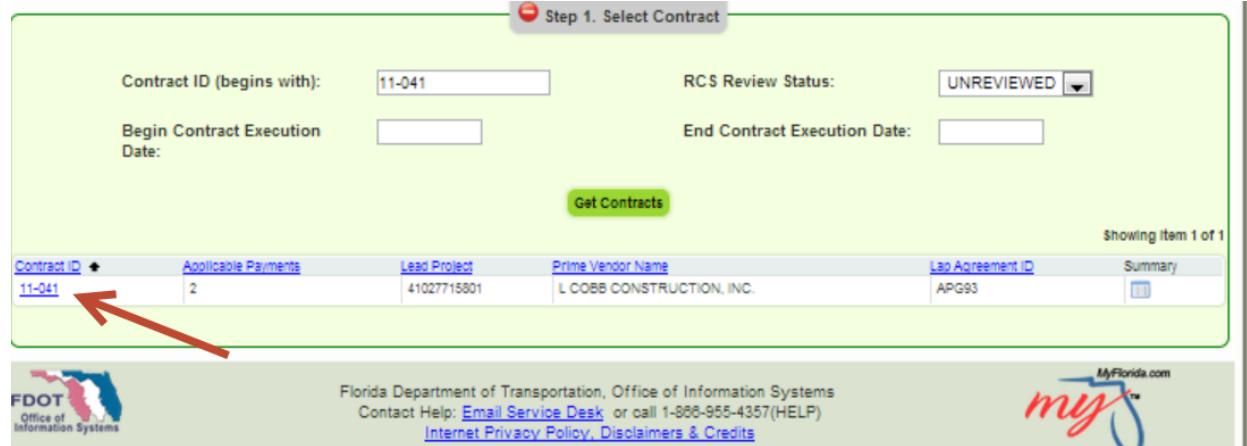

The sub agreement screen is displayed. Select the sub agreement by clicking on it

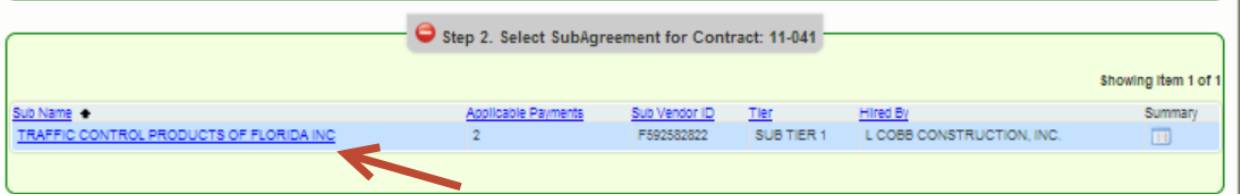

 To accept a payment, click the **Accept** button. **Note:** To reject a payment, click the **reject** button and you will need to give a reason for rejecting

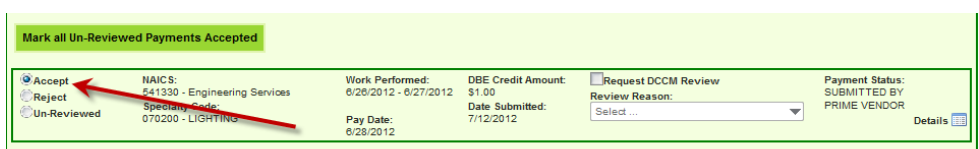

**Note: If you need payment to be reviewed by DCCM (District Contract Compliance Manager), click the Request DCCM Review check box and select the review reason**

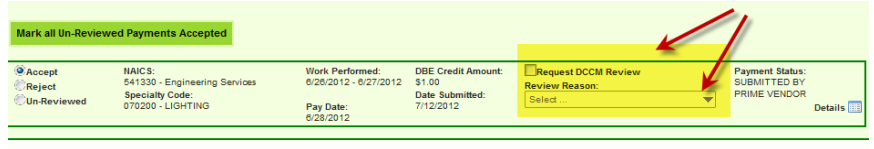

Click the **Save** button when done

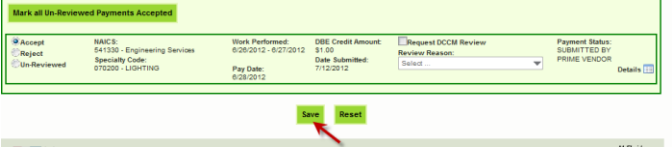

A confirmation message is received that contract has been saved. Click **Ok.**

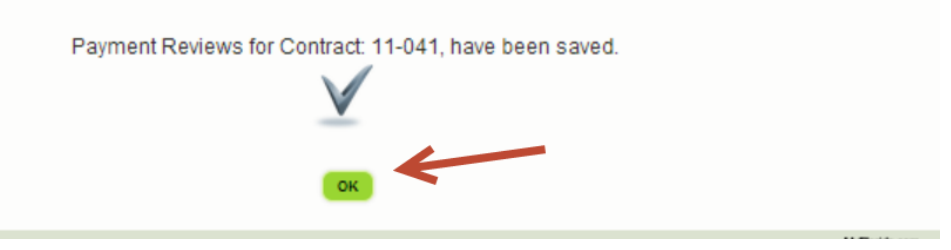

# **PROCESS CUF ADJUSTMENTs**

**Note:** The rule for the FINAL CUF assessment to be entered is as follows in EOC:

1. Contract must be completed

2. A final payment record has to be entered for that particular sub and NAICs After these two conditions are met, LAP RCS will be able to process CUF in EOC

To process CUF, perform the following steps:

Click the *Process CUF adjustment* tab, a list of contract(s) is displayed

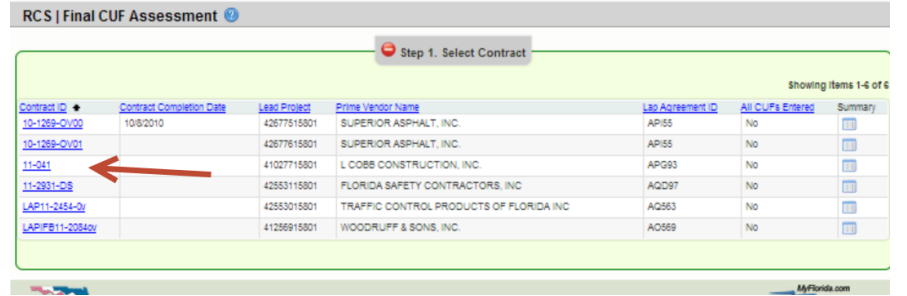

• Select the contract by clicking on it and the Sub is displayed, click on the Sub

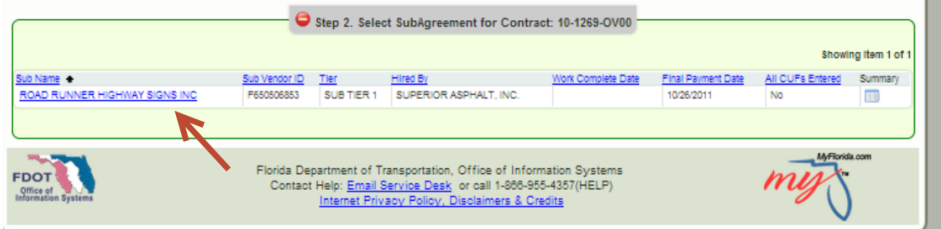

 The perform CUF assessment section is displayed. Click the desired checkbox -**Met CUF** or **Did not Meet CUF**

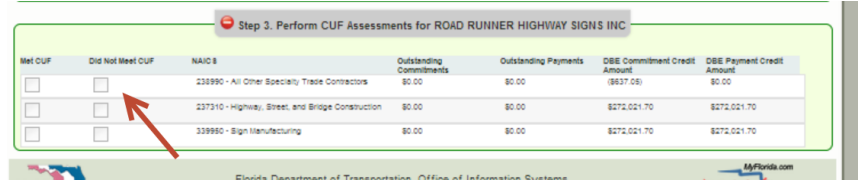

# **REPORTS**

The Report Menu will display different reports (Bidder Opportunity, DBE commitments and other reports.

Click the Reports tab and a list of reports are displayed.

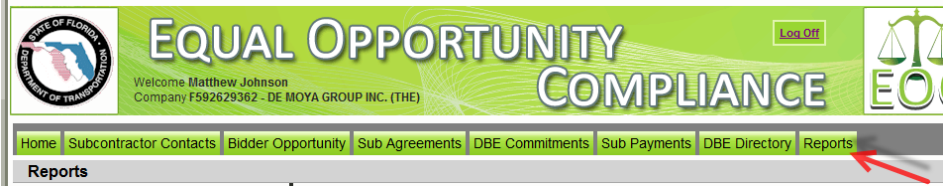

1) **Bidder Opportunity List Report:** User can view what they have submitted for their bidders list. The report shows information such as subs listed on the bidders list and their specialty area.

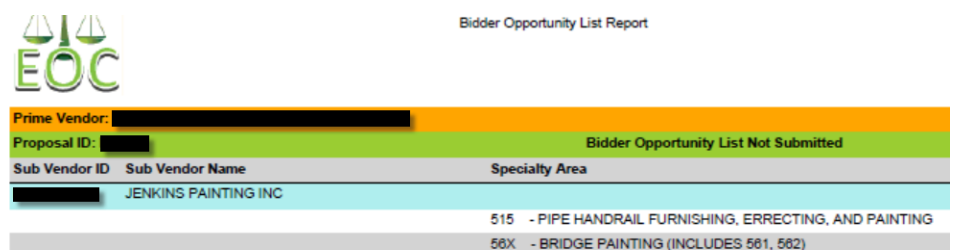

To run the report, complete the following steps:

- $\checkmark$  Select Contract Category and Proposal ID
- $\checkmark$  Click Submit
- 2) **Contracts Not Reported:** User can view the firm's contracts that have not been reported to the Executive board and federal highway. The Report displays information such as contract ID, prime, financial project #, Fed% , contract amounts and date information

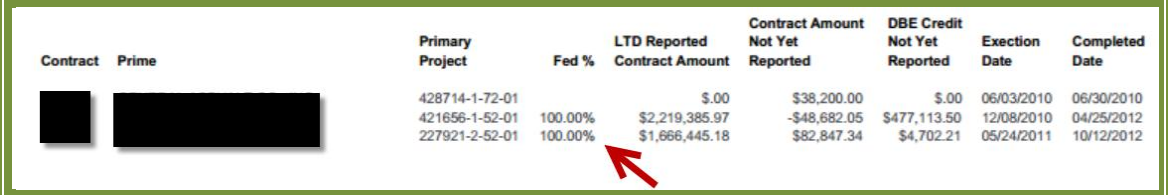

To run the report, complete the following steps:

- $\checkmark$  Select District
- $\checkmark$  Select the Funding Type(specifies whether it a federal or state project)
- $\checkmark$  Click Submit

3) **Contract List Report:** User can view their list of contracts that have executed or been released or granted notice to proceed or even completed.

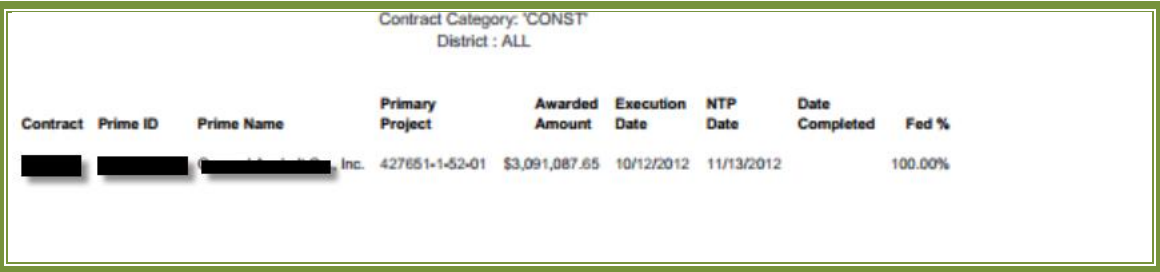

To run the report, complete the following steps:

- $\checkmark$  Select the Contract Category
- $\checkmark$  Select Contract Status
- $\checkmark$  Select Funding Type
- $\checkmark$  Select Date to use selection
- $\checkmark$  Select Dates
- $\checkmark$  Click Submit

**3).Contract Profile Report:** This report allows you to view the contract details for a specific contract. It gives detailed information such as general contract information, contract amounts, DBE commitments and DBE subpayment.

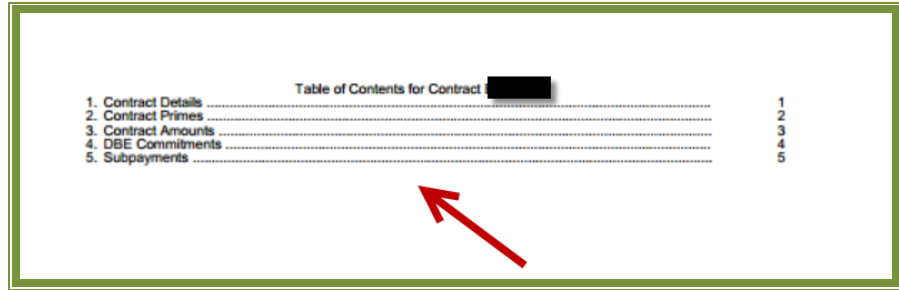

To run the report, complete the following steps:

- $\checkmark$  Enter Contract ID
- $\checkmark$  Click Submit

**4) Commitment Payment Comparison Report:** User can compare Payments & DBE

Commitments that have been submitted in EOC for a specific contract. It compares the two and lists the difference.

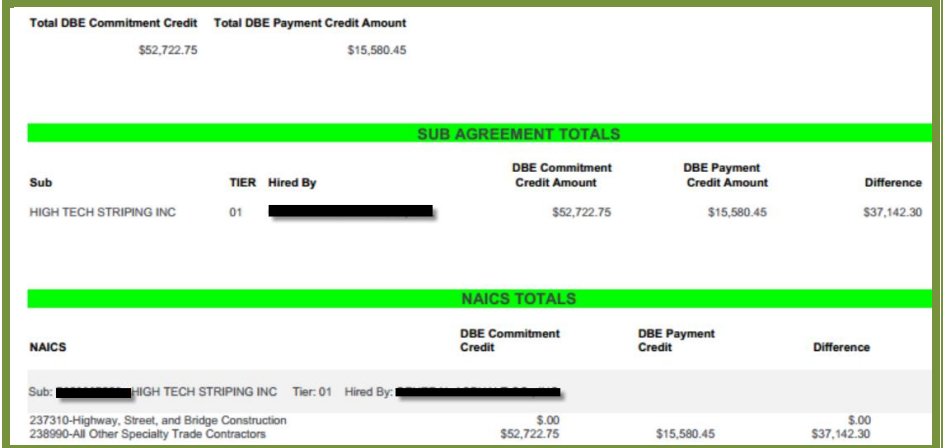

To run the report, complete the following steps:

- $\checkmark$  Enter Contract ID
- $\checkmark$  Click Submit

**4)Contract Commitment Details Report**: Enables user to view the commitment details with work type & DBE % for a specific contract. This is similar to the *DBE Anticipated statement*.

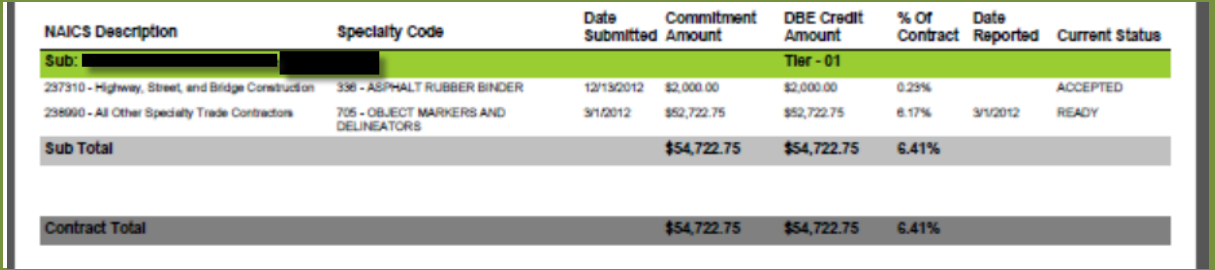

To run the report, complete the following steps:

- $\checkmark$  Enter contract ID
- $\checkmark$  Click Submit

**6)Contracts with No Commitments Report**: Enables user to view the contracts that do not have any DBE participation. **Note**: If user checks this box, it will exclude contracts that the prime has indicated there would be no DBE participation

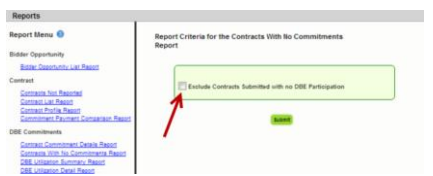

 $\checkmark$  To run the report: Click Submit

**7)DBE Utilization Summary Report**: Enables user to view the DBE utilization summary, it lists the contract amount, DBE credit, DBE% and completion date for the firms contracts.

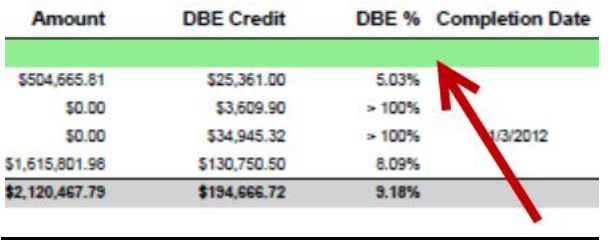

To run the report, complete the following steps:

- $\checkmark$  Select Contract Category
- $\checkmark$  Fill in Report Begin Date and End Date
- $\checkmark$  Fill in Fund type
- $\checkmark$  Click Submit button

**8)DBE Utilization Detail Report**: Enables user to view the DBE utilization in detail outlining the NAICs, Specialty codes, DBE credit, and DBE %.

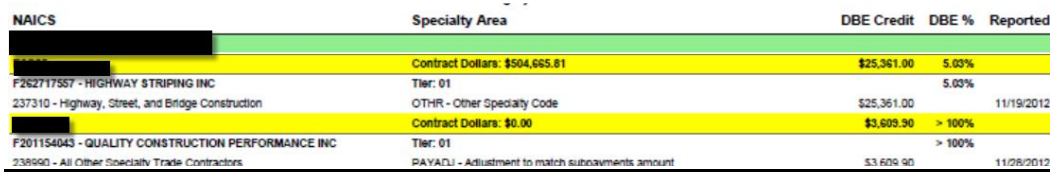

To run the report, complete the following steps:

- $\checkmark$  Select Contract Category
- $\checkmark$  Fill in Report Begin Date and End Date
- $\checkmark$  Fill in Fund type
- $\checkmark$  Click Submit button

**9) Closed Contract Sub Payments Report:** Enables user to view contracts that have been closed for a specific time period. It outlines information such as contract ID, district, execution date, contract amount and federal %, DBE credit amounts.

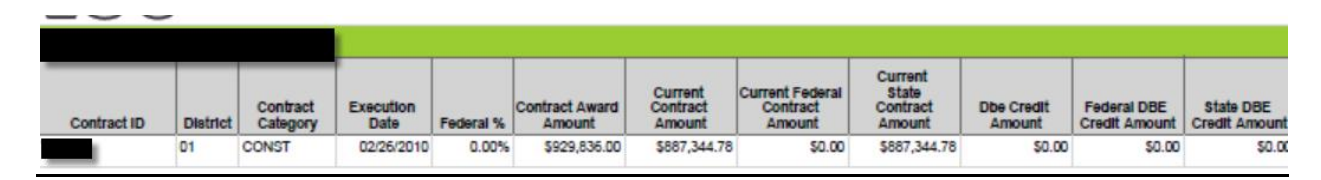

To run the report, complete the following steps:

- $\checkmark$  Fill in Begin and End release dates
- $\checkmark$  Click Submit button

**10)Contract Sub Payment Details Report:** Enables user to view subpayment for a specific contract. User can view payments, the NAICs and Specialty area, total payment amounts, and date reported information.

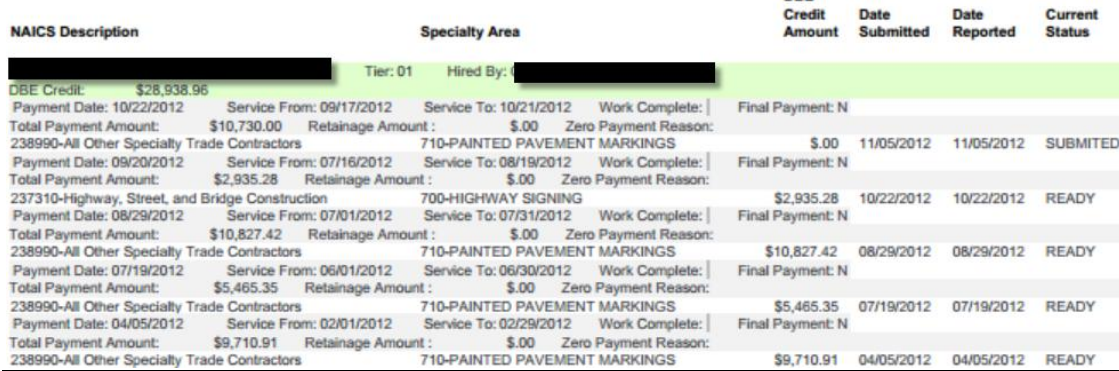

To run the report, complete the following steps:

- $\checkmark$  Enter Contract ID
- $\checkmark$  Enter begin & end dates(optional)
- $\checkmark$  Click Submit

**11) Certification History Report:** Enables user to view certification information for a specific firm.

User can run the Certification History report for a specific sub to see the NAICS that the sub is certified in and when their certification was removed.

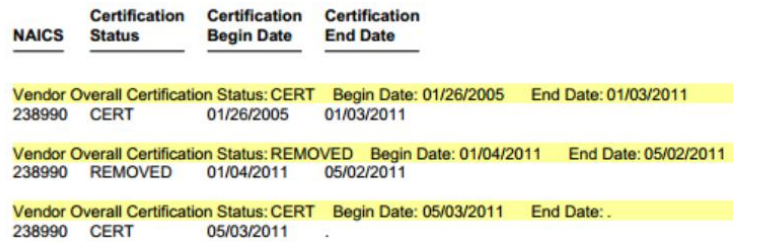

To run the report, complete the following steps:

- $\checkmark$  Enter Vendor ID(e.g. F000000000) or Vendor Name
- $\checkmark$  Click Submit

Note: If you have any questions regarding EOC, please contact EOO help [@EOOHelp@dot.state.fl.us](file://dotscosan03/users$/MP909NC/Workstation/Online_data/mydocs/EOC%20Project/Help/RCS/EOOHelp@dot.state.fl.us)